## Guia passo a passo para escolha do Formulário Julgamento de Licitação

1) Após entrar no processo em que foi convocada a participação no julgamento a unidade solicitante deve clicar em incluir documento. Veja figura abaixo:

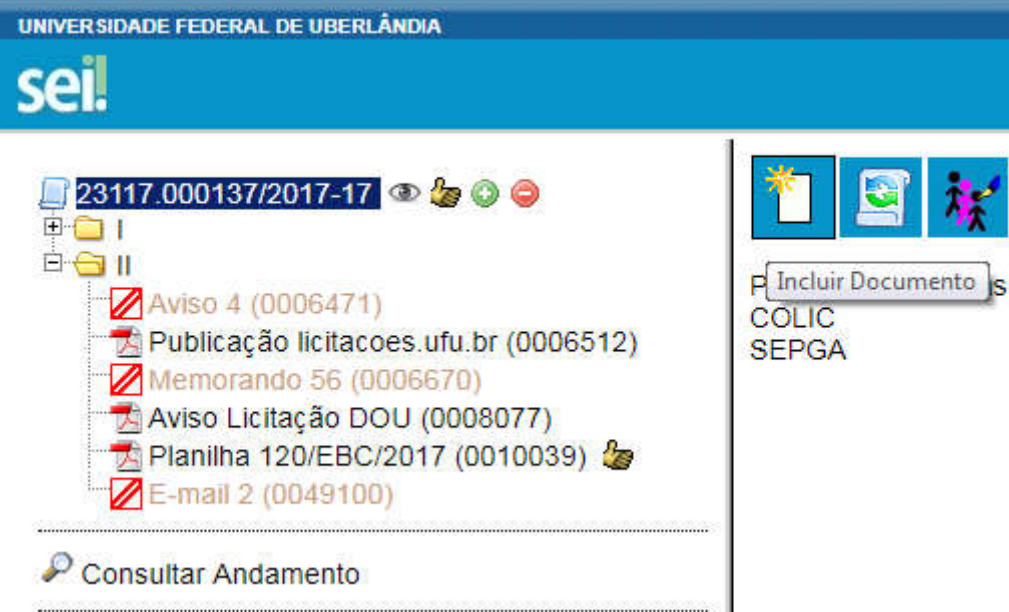

2) Em seguida deve-se exibir todos os tipos de documento clicando na bola verde com a cruz branca:

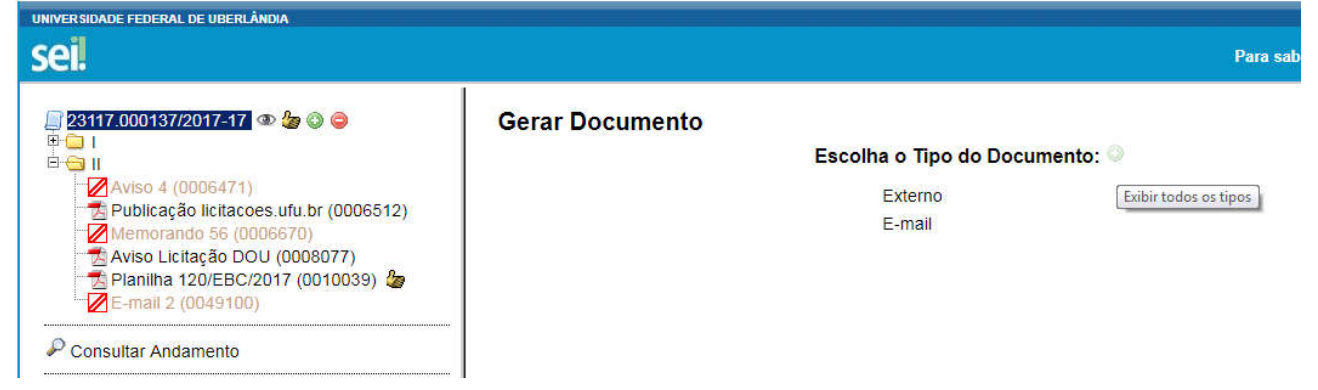

3) Escolha a tipo Formulário: Julgamento de Licitação:

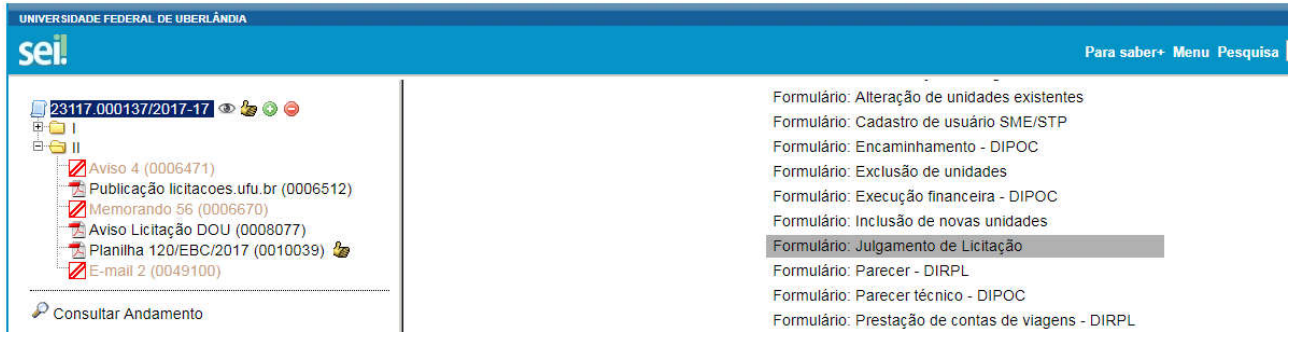

## 4) Classifique pelo assunto COMPRA:

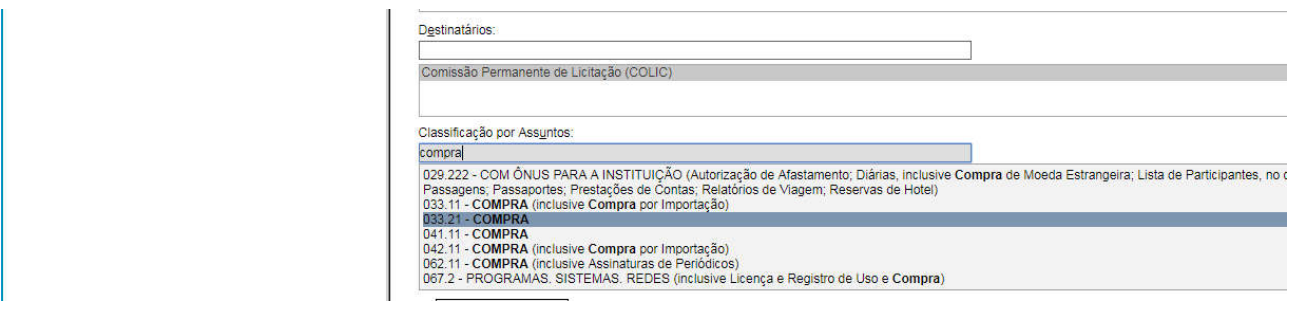

## 5)Escolha o nível de acesso Público:

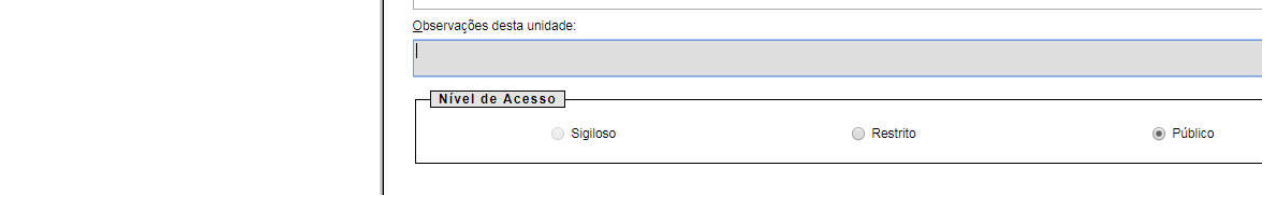

6) Digite o número da licitação seguido da barra e ano e os itens julgados:

FUNNIULANIU; JULGANIENTU DE LICITAÇÃO

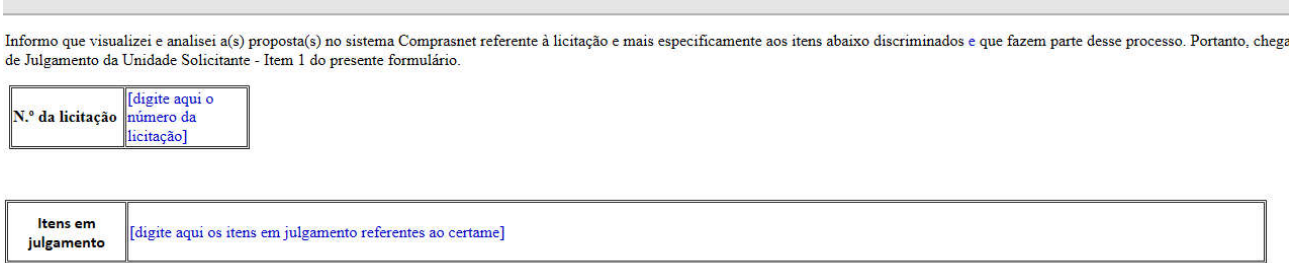

7) Preencha o Relatório de Julgamento da Unidade Solicitante conforme o guia de Julgamento de Licitação que pode ser lido aqui: http://www.licitacoes.ufu.br/sites/licitacoes.ufu.br/files/anexos/Guia %20para%20Julgamento%2020170918.pdf